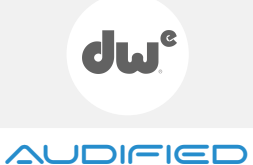

# DW Drum Enhancer

# User Manual

**Version 1.0**

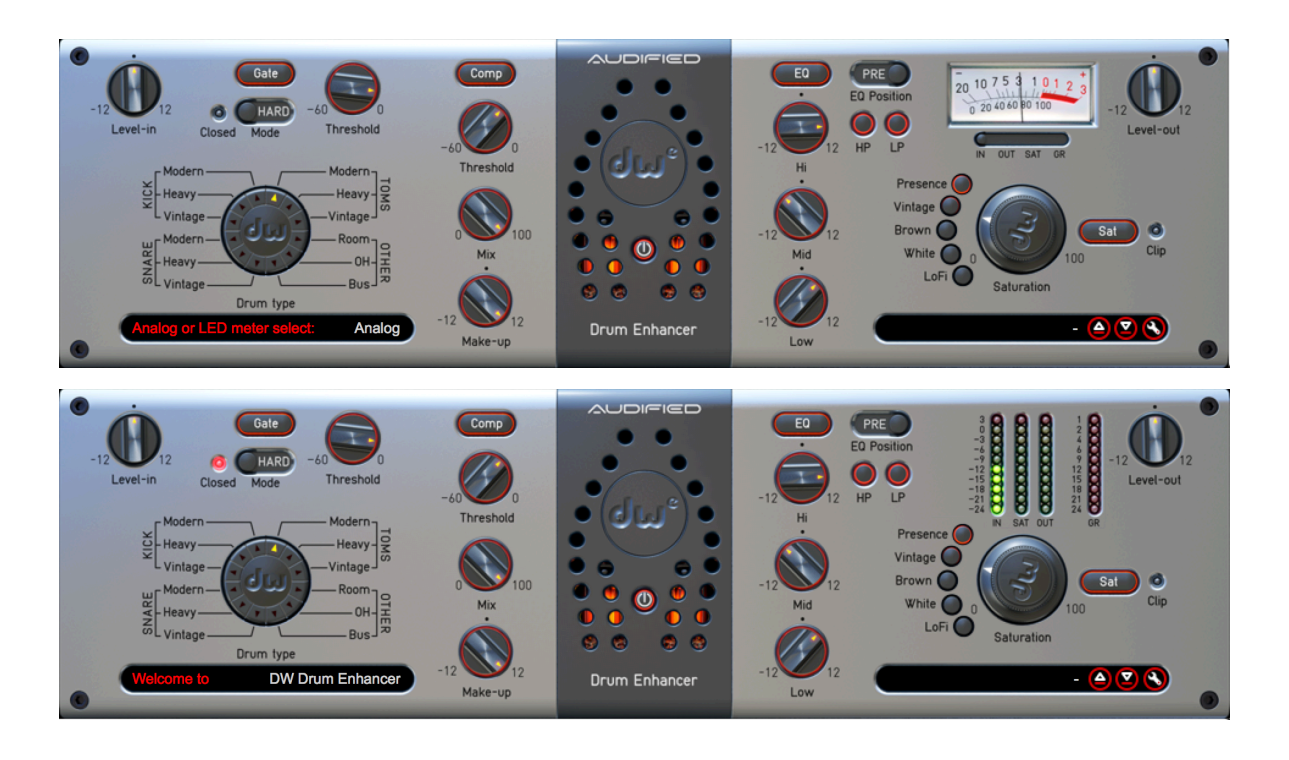

- http://audified.com/dwde
- http://services.audified.com/download/dwde
- http://services.audified.com/support

a<br>Sa

# **Table of contents**

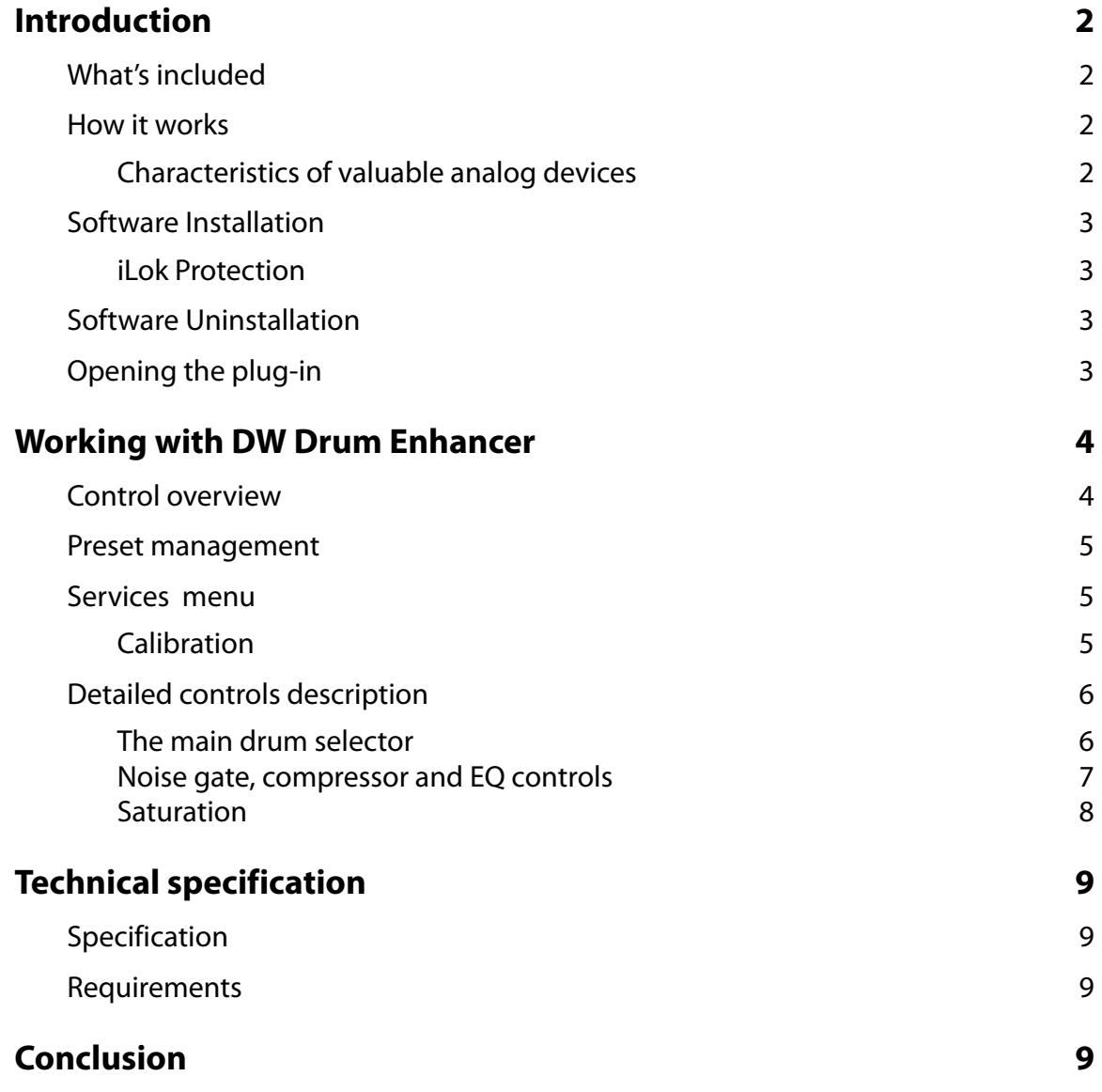

# <span id="page-2-0"></span>**Introduction**

Thank you for purchasing AUDIFIED DW Drum Enhancer.

a<br>Sa

This product is the result of cooperation between the DW Drum Workshop, the manufacturer of topclass drums, and AUDIFIED, the company developing SW and HW audio effects.

## <span id="page-2-1"></span>**What's included**

The DW Drum Enhancer contains these modules:

- ‣ **Noise gate** with selectable hard knee or soft knee
- ‣ **Compressor** with characteristics of two industry favorite transistor compressors
- ‣ Three band **Equalizer**
- ‣ A **valve saturation** circuit with 5 types of saturation characteristics

### <span id="page-2-2"></span>**How it works**

The main value of the DW Drum Enhancer is in carefully tuned combinations of parameters, provided by the DW experts. This allows you to significantly speed up your work and get perfect results in a few seconds.

The selected drum type determines the basic flavor of the resulting sound. And there is still the possibility of fine tuning the sound by utilizing the noise gate, compressor, EQ and saturation controls.

Additionally to prepared combinations of parameters selectable by the drum type selector, the plugin offers a full-featured preset management. You may save your corrections to the prepared sounds to presets inside the DW Enhancer or utilizing the DAW project storage.

#### <span id="page-2-3"></span>**Characteristics of valuable analog devices**

- The compressor includes a model of the classic solid state compressor circuits.
- The saturation part includes a model of real valve circuits.

### <span id="page-3-0"></span>**Software Installation**

Download the recent version of the plug-in:

http://services.audified.com/download/

a<br>Sa

- **Windows:** The downloaded file is packed, unzip it. Run the installer and follow the on-screen instructions. You can select the destination path and the installed plug-in format during the process.
- **Mac**: Mount the downloaded disk image and run the installer. You can select the installed plug-in format by clicking the Customize button. Plug-ins are installed in the standard locations and the control app appears in the Applications folder.

#### <span id="page-3-1"></span>**iLok Protection**

- $\triangleright$  This plug-in is protected by iLok (a software machine license or a USB dongle).
- **It requires iLok License Manager 3.1.0 or newer.**
- ‣ Please make sure you have activated a valid license in your iLok account.
- ‣ **Please refer to this guide:** <https://shop.audified.com/pages/how-to-activate-ilok-license>

### <span id="page-3-2"></span>**Software Uninstallation**

- **Windows:** Navigate to the DW Drum Enhancer program folder in the Start menu and run the uninstaller.
- **Mac**: Open the provided disk image and run the uninstaller.

# <span id="page-3-3"></span>**Opening the plug-in**

The AUDIFIED DW Drum Enhancer model works in all main digital audio workstations (recording applications) as a plug-in.

To open the plug-in, locate the plug-in selection (usually a hierarchic menu). The DW Drum Enhancer is listed in the Other group or in the AUDIFIED group when the manufacturer sorting is offered.

# <span id="page-4-0"></span>**Working with DW Drum Enhancer**

a<br>Sa

# <span id="page-4-1"></span>**Control overview**

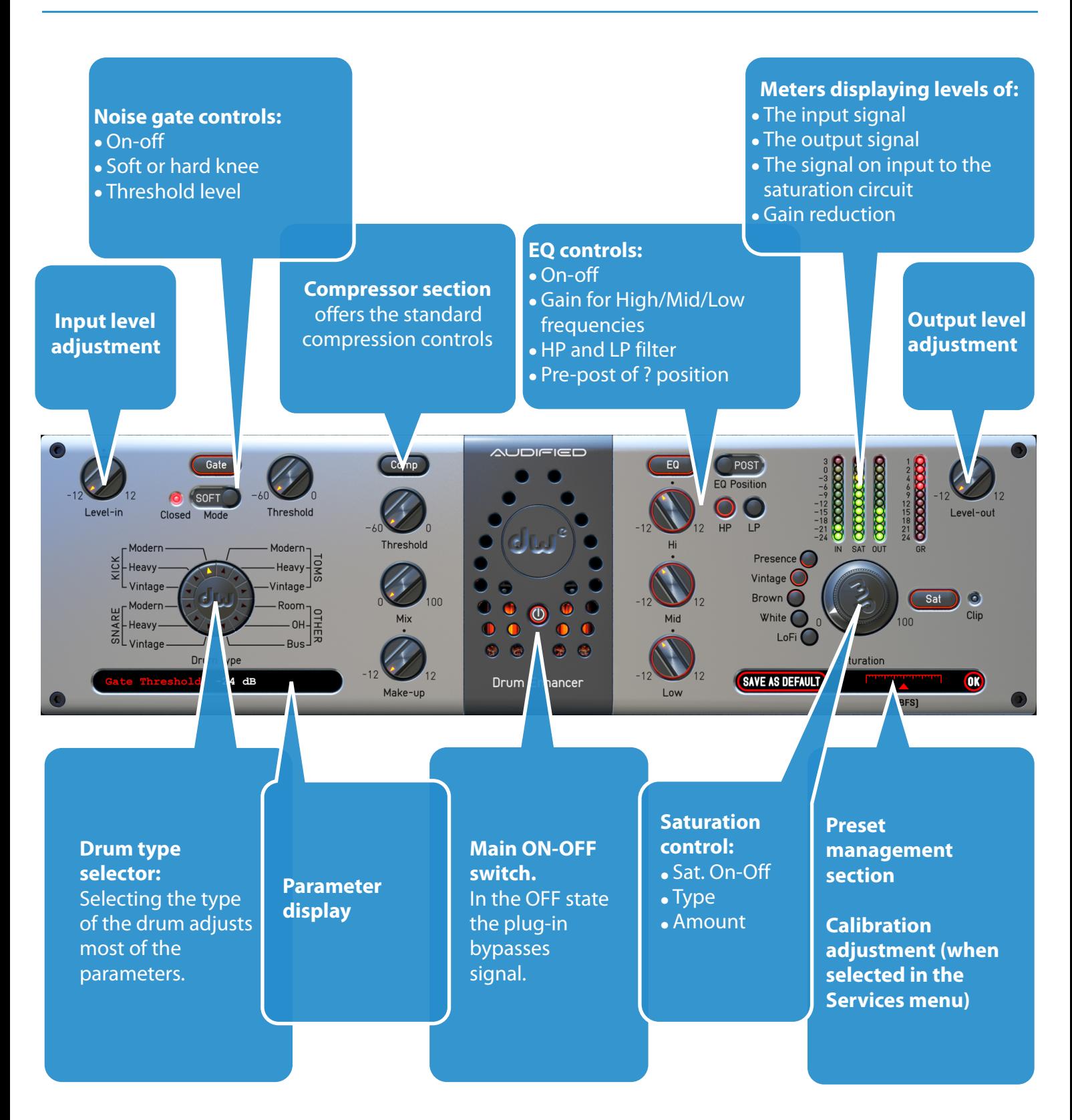

### <span id="page-5-0"></span>**Preset management**

Presets can be loaded and saved in the right display.

a<br>Sa

- The left round button offers a selection from a preset list, structured in several submenus.
- $\triangleright$  The mid round button opens a menu allowing to save or delete user presets.

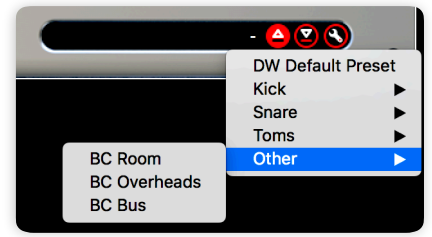

### <span id="page-5-1"></span>**Services menu**

The preset display contains a Services button (wrench symbol), opening the Services menu.

Services menu allows to access

- $\blacktriangleright$  Help this User manual
- ‣ [Calibration](#page-5-2)
- ▶ Meter type PPM or VU
- ‣ Product updates
- [DW Drums](http://www.dwdrums.com) and [Audified](http://www.audified.com) web sites
- Support area on the Audified web
- ‣ Feedback form on the Audified web
- ‣ Product version and other info

#### <span id="page-5-2"></span>**Calibration**

**Calibration value** adjusts the relation between the digital zero (maximum signal value in digital systems) and the analog zero (the value which is displayed in signal meters, affecting the non-linear characteristics of the effect)

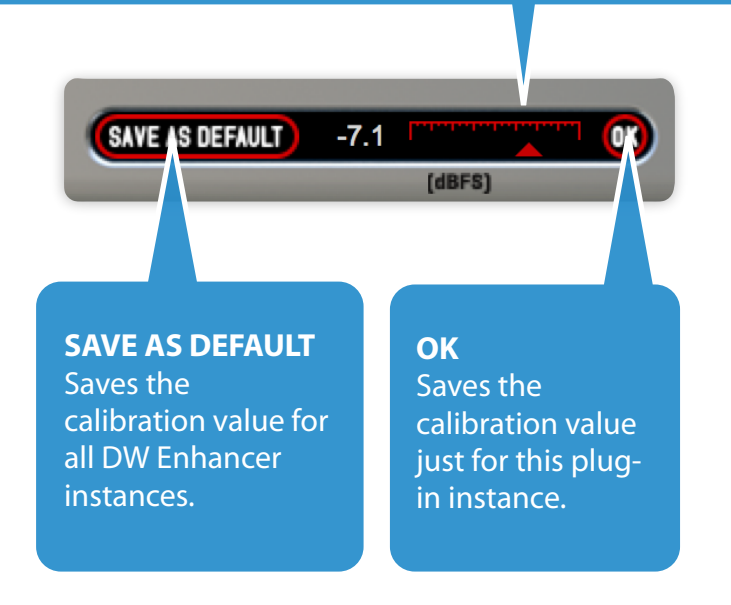

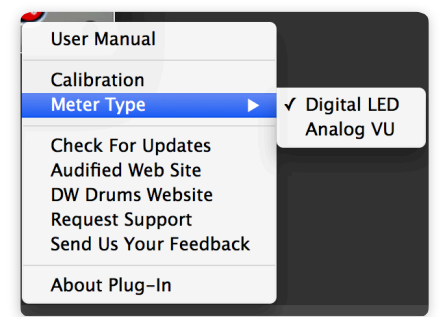

# <span id="page-6-0"></span>**Detailed controls description**

#### <span id="page-6-1"></span>**The main drum selector**

 $\frac{\ell}{\ell}$ 

The selector has 12 positions.

a<br>Sa

- ▶ There are three types of drums, each with three variations.
- ‣ One position serves for overheads (OH)
- ‣ One position serves for the whole set, usually in a mixing console group (Bus)
- ‣ One position is intended for the whole drum sets recorded by two microphones (Room)

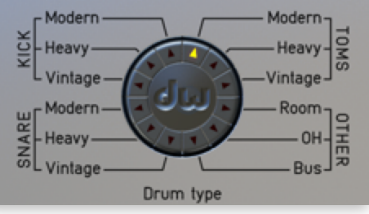

Click either the appropriate segment of the wheel or the describing label to select the desired drum type.

Each selection sets automatically, according to the selected drum:

- $\blacktriangleright$  EQ type,
- $\blacktriangleright$  EQ slope (Q),
- $\blacktriangleright$  EQ frequency,
- ▶ Compressor type,
- ‣ Compressor attack and release,
- ‣ Compressor knee shape,
- ‣ Noise gate attack and release,
- ‣ Sidechain filter.

It allows very quick and comfortable work. However, if you still need to fine tune the sound, the other parameters are still accessible in the DW Enhancer interface.

#### <span id="page-7-0"></span>**Noise gate, compressor and EQ controls**

a<br>Sa

The oval buttons on top of these modules turn the modules on and off. The control of these modules is quite standard. The exact values of parameters are visible in the left display.

**Noise Gate** removes unwanted audio material below a certain threshold. It turns the signal off when only hum or noise are present.

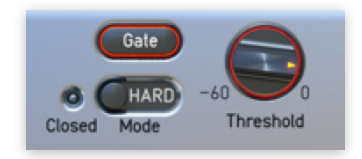

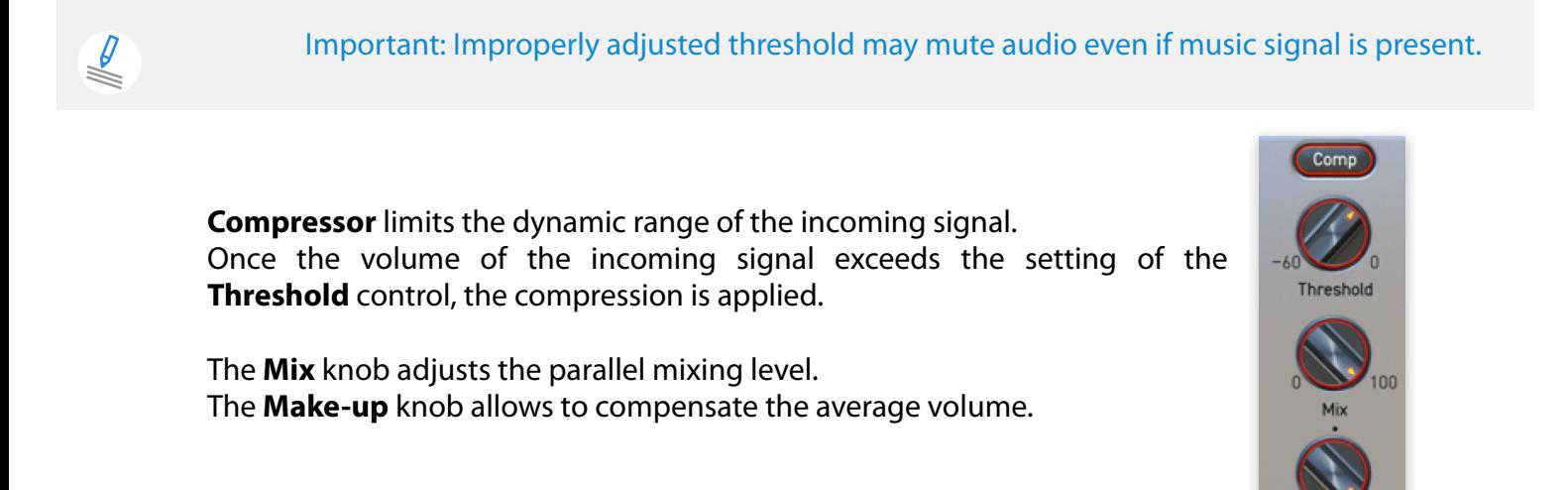

The time parameters of Gate and Compressor are automatically adjusted according to the selection of the drum type.

**Equalizer** adjusts the low, mid and high frequencies amounts. The **EQ position** switch changes the position of the EQ, either before compressor or after compressor.

The **HP and LP buttons** switch High Pass and/or Low Pass filters on and off.

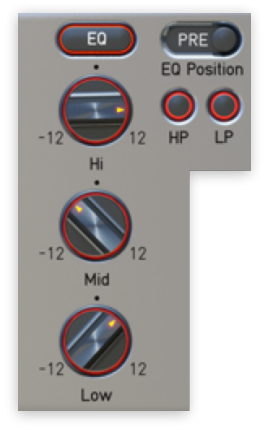

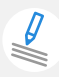

 $\overline{\mathbb{R}}$ 

The frequencies and the slopes of the filters (Q parameters) are automatically adjusted according to the selection of the drum type.

#### <span id="page-8-0"></span>**Saturation**

DW Drum Enhancer has an advanced model of real valve saturation circuit.

The **Saturation** control offers 3 control elements:

a<br>Sa

- The oval Sat button turns the whole saturation on or off
- ‣ The big saturation knob adjusts the amount of saturation. The higher saturation levels add harmonics to the incoming signal.

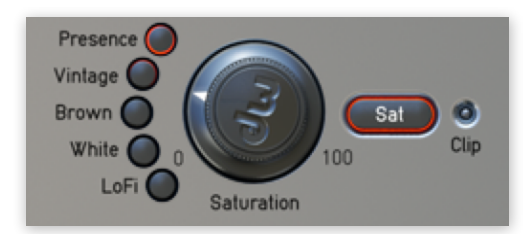

- The buttons on the left change the tube circuit, affecting the tube working point and frequency response. The following modes are available:
	- $\triangleright$  Presence the higher amount of mid-high frequencies allows better cutting through the mix.
	- ‣ Vintage has smoother highs and more even harmonics.
	- ‣ Brown has almost flat response with only light high frequencies roll off and nice higher harmonics punch.
	- $\triangleright$  White has higher amount of higher frequencies and the ratio between the even and odd harmonics is balanced.
	- $\triangleright$  LoFi contains less low and high frequencies.

# <span id="page-9-0"></span>**Technical specification**

**AUDIFIED** 

# <span id="page-9-1"></span>**Specification**

dw<sup>e</sup>

- ▶ AAX, AU, VST3, VST2
- ‣ MacOS, Windows plug-ins

a<br>Sa

### <span id="page-9-2"></span>**Requirements**

- ‣ MacOS 10.9 and newer
- ‣ Windows 7 and newer
- ‣ iLok License Manager version 3.1.0 or newer
- 100 MB disk space required

# <span id="page-9-3"></span>**Conclusion**

We believe that you can work with DW Drum Enhancer now. However, if there would be something unclear or if you would need an assistance, feel free to contact us at

<http://services.audified.com/support>  $\boxed{=}$ 

**Thanks for using DW and AUDIFIED products.**